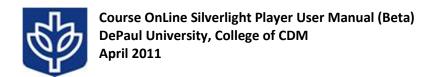

### Introduction

The CDM COL Silverlight Player is a web-based and/or desktop application based on Microsoft's Silverlight technology. Silverlight provides the ability to access COL lectures on many different platforms, including Windows and Mac OS. In addition, Silverlight technology allows the same player application to be run in a variety of web browsers – including Microsoft Internet Explorer, Mozilla Firefox, and Google Chrome – as well as on a user's desktop in a standalone version without any browser involvement.

The Silverlight player is intended to eventually supersede all other COL players, including the COL Player for Windows and the COL Flash player. However, the initial release is a beta; the Silverlight player is not yet fully developed and all features are not yet implemented. Therefore, the other players will remain available, although CDM will be stopping development on them in order to focus on the Silverlight player.

### **System Requirements**

Microsoft Silverlight is required to use the Silverlight COL player. If you do not have Silverlight installed on your system when attempting to access the COL Silverlight player, you will automatically be prompted to download and install it.

The following system specifications are suggested for running the COL Silverlight player:

- Pentium 4 CPU or better
- For Macs an Intel CPU is required; PowerPC architectures are unsupported
- At least 1 GB RAM
- Sound card and speakers
- Broadband Internet connection
- At least 800x600 screen resolution

### Compatibility

The COL Silverlight player has been tested on the following OS and browser configurations. The number in parentheses indicates the latest tested version number of each browser.

|                              | Internet<br>Explorer | Mozilla Firefox | Google Chrome    | Opera         | Safari        |
|------------------------------|----------------------|-----------------|------------------|---------------|---------------|
| Windows 7                    | OK (IE8)             | OK (3.6.13)     | OK (8.0.552.224) | OK (10.63)    | OK (5.0.3)    |
| Windows Vista                | OK (IE8)             | OK (3.6.13)     | OK (8.0.552.224) | OK (10.63)    | OK (5.0.3)    |
| Windows XP                   | OK (IE8)             | OK (3.6.13)     | OK (8.0.552.224) | OK (10.63)    | OK (5.0.3)    |
| Windows 2000 SP4             | OK (IE6 SP1)         | OK (3.6.13)     | Not supported    | OK (10.63)    | Not supported |
| Mac OS X 10.6                | Not supported        | OK (3.6.13)     | OK (8.0.552.224) | OK (10.63)    | OK (5.0.3)    |
| Mac OS X 10.5                | Not support          | OK              | OK               | OK            | OK            |
| Mac OS X 10.5<br>(PowerPC)   | Not supported        | Not supported   | Not supported    | Not supported | Not supported |
| Mac OS X 10.4.8<br>(PowerPC) | Not supported        | Not support     | Not supported    | Not supported | Not supported |

## Accessing the COL Silverlight Player from the Web

The COL Silverlight player can be accessed through the COLWeb site at <a href="https://col.cdm.depaul.edu">https://col.cdm.depaul.edu</a>. The player can be launched by choosing the "Silverlight" link next to any posted lecture recording.

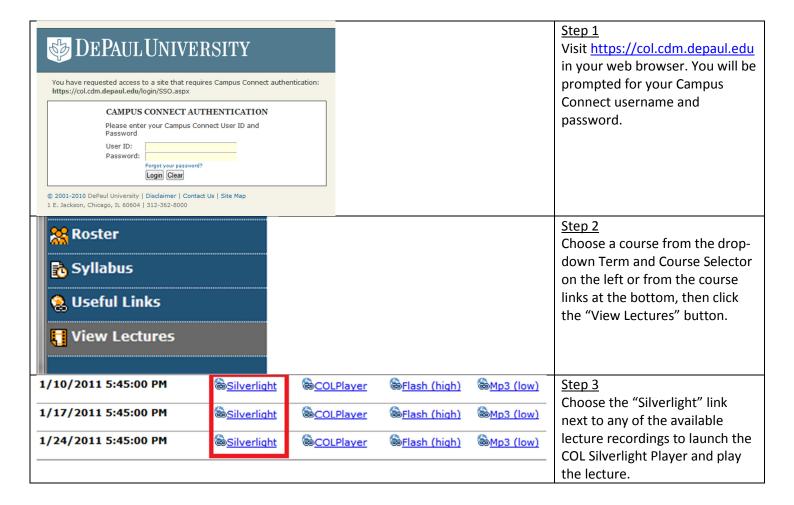

# Accessing the COL Silverlight Player as a Desktop Application (Windows)

The player may be installed as a desktop application (independent of the web browser) by choosing "Install COLPlayer Application onto this computer" from the options menu in the browser-based COL Silverlight player. Once installed, it can be accessed from your Start menu.

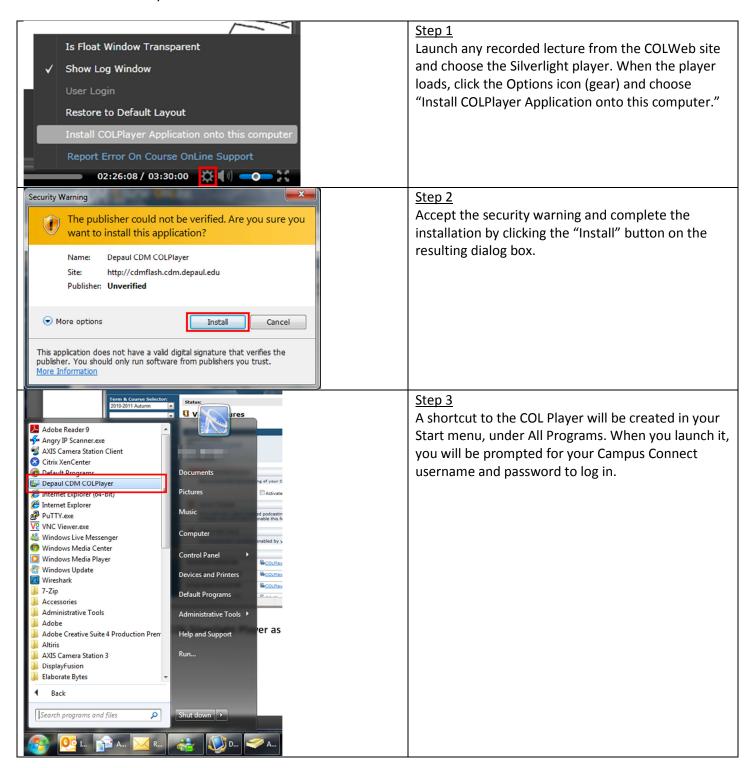

## **COL Silverlight Player Interface**

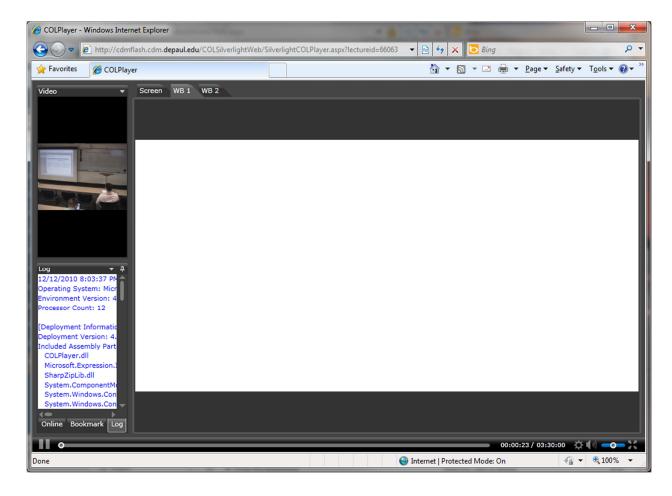

The COL Silverlight player's interface has several important features.

- Each component can be moved and resized to any position within the player interface.
- Most components can be "docked" as tabs that can be easily switched between.
- The various components can snap to different areas of the window once the user has started dragging them.
- Playback controls are all contained in a bar at the bottom of the window.
- The player can be operated in windowed or full-screen mode.
- The standalone player can display a list of all of the lectures that the user has access to; in this way, lectures can be accessed without needing to go to the COLWeb site.
- The user can report errors directly from within the player.

## **Moving and Resizing COL Silverlight Player Components**

Any of the components inside the COL Silverlight player window can be moved around and resized. They can also be automatically docked to any of the four sides of the window or screen. In addition, most of the components can be added to a tabbed interface within the window or screen. In addition, any of the components can be made into floating windows by clicking and dragging their title bar or tab.

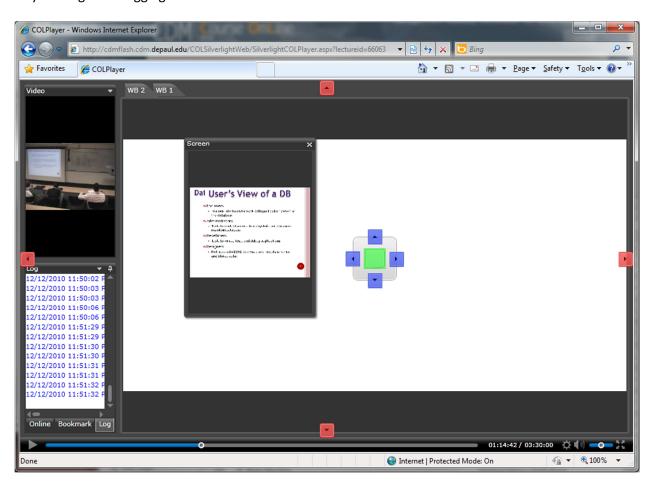

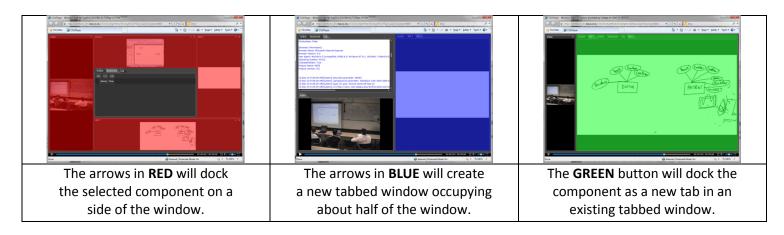

## **Tabbed Interface and Pan/Zoom Controls**

Each component in the COL Silverlight player can be displayed in a tabbed interface. The Silverlight player can support multiple tabbed interfaces at a time. In addition, the whiteboard and instructor PC screen capture components have pan and zoom controls.

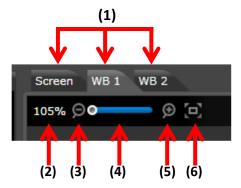

| 1 Tab controls for switching components |                         | 4 | 4 | Zoom slider                         |
|-----------------------------------------|-------------------------|---|---|-------------------------------------|
| 2                                       | Current zoom percentage | 5 | 5 | Zoom in button                      |
| 3                                       | Zoom out button         | 6 | 6 | Actual size button (return to 100%) |

If you have zoomed in on a whiteboard or screen capture past the maximum size of the window, you may click and drag in order to pan around the image. Clicking the "Actual Size" button will return your view to 100%.

### **Auto Hide**

Some lesser-used components – the list of available courses ("Online" window), the bookmarks list, and the diagnostic log – can be automatically hidden on the side of the window to conserve screen space. To enable this functionality, select the desired component, click the down arrow to open the menu, and choose "Auto hide."

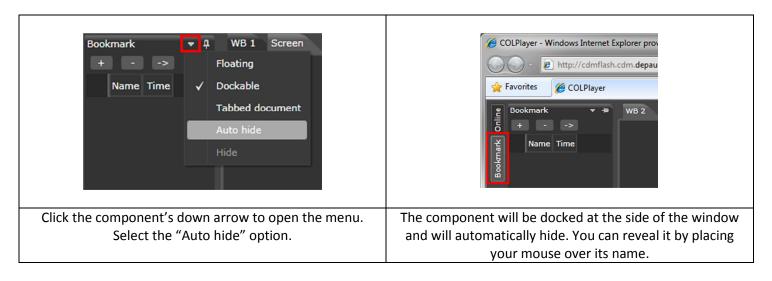

### **Component Window Modes**

Each of the component windows in the COL Silverlight player (such as the Video, Whiteboard, and PC screen windows) has multiple display modes. These modes can be accessed by right-clicking the title bar of any of the component windows.

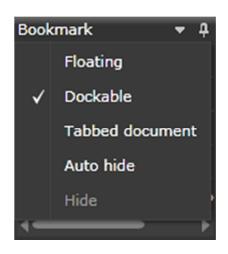

#### **Floating**

The component floats on top of other windows and can be dragged around within the larger window or screen.

#### **Dockable**

The component can be docked on a side of the larger window or screen.

#### **Tabbed document**

The component becomes part of a tabbed section. If no tabbed sections exist, a new one will be created.

#### **Auto hide**

Hides the component on the left side of the larger window or screen; components can be accessed by mousing over their titles.

## **Log Window**

The log can provide helpful diagnostic information to resolve technical issues with the COL Silverlight player. If you request technical support, you may be asked to provide the log file (using the Save Log button) to help diagnose your issue. If you do not see the log component in the player, click the Settings menu and choose "Show Log Window."

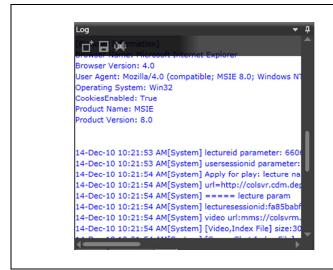

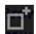

**Clear Log** – clears the log window.

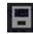

**Save Log** – save the log to a file on your computer.

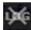

Write Trace Log – turns logging on or off.

### **Bookmarks**

You may save bookmarks at any point in a lecture so that you can quickly return to them to help you study. Bookmarks can be added, removed, and edited through the Bookmark component in the COL Silverlight player.

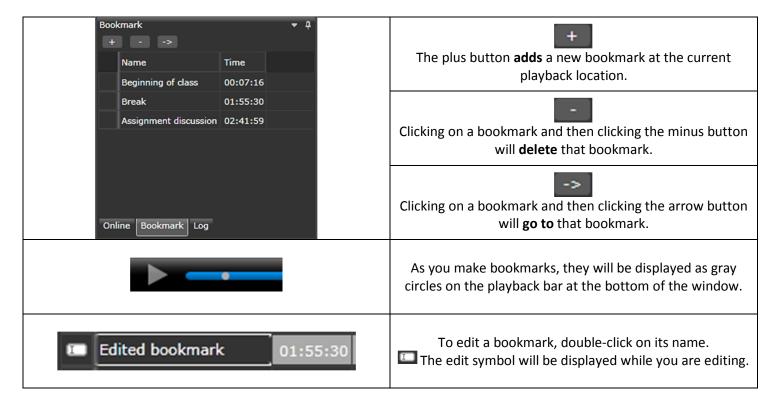

## **Online Course/Lecture List**

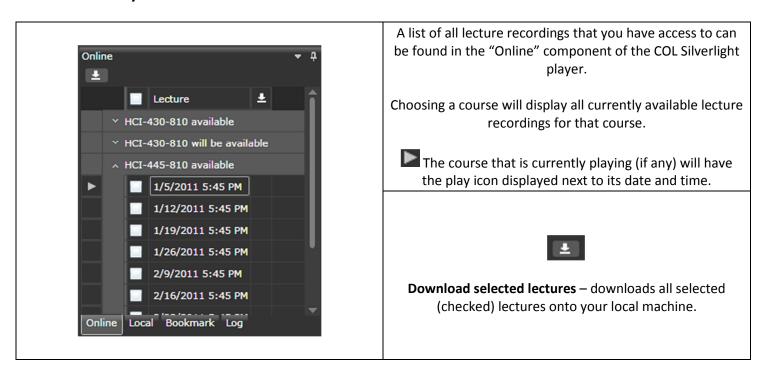

## Local (Downloaded) Course/Lecture List

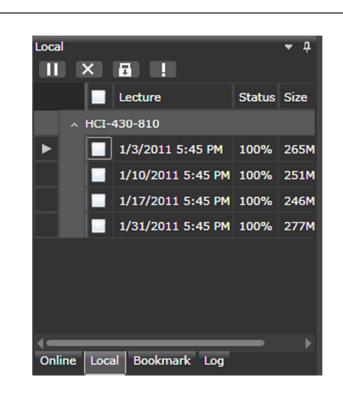

A list of all downloaded lecture recordings that you have access to can be found in the "Local" component of the COL Silverlight player.

Choosing a course will display all currently available lecture recordings for that course.

The course that is currently playing (if any) will have the play icon displayed next to its date and time.

**Pause download lectures** – pauses the downloading of any currently downloading lecture.

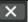

**Delete selected lectures** – deletes the selected lecture(s) from the local machine.

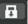

**Re-authenticate lectures** – re-authenticates your access to the lecture (Only works when you have network connection).

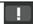

**Show lecture information** – provides download lecture's information include: course number & section, day of lecture, and location of lecture on local machine.

## **Lecture Playback Controls**

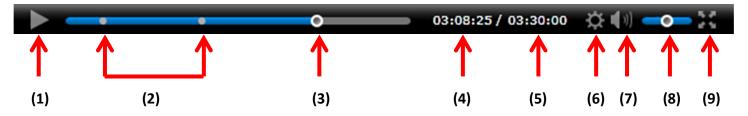

| 1 | Play/pause button                                                                             |  |  |  |  |
|---|-----------------------------------------------------------------------------------------------|--|--|--|--|
| 2 | Bookmark indicators                                                                           |  |  |  |  |
|   | Automatically placed when you create a bookmark in the lecture recording                      |  |  |  |  |
| 3 | Playback indicator                                                                            |  |  |  |  |
| 4 | Elapsed time                                                                                  |  |  |  |  |
| 5 | Total time                                                                                    |  |  |  |  |
| 6 | Options menu                                                                                  |  |  |  |  |
|   | Contains options for installing desktop application, resetting to default window layout, etc. |  |  |  |  |
| 7 | Mute/unmute button                                                                            |  |  |  |  |
| 8 | Volume slider                                                                                 |  |  |  |  |
| 9 | Full-screen button                                                                            |  |  |  |  |
|   | Press to switch between full-screen and windowed mode                                         |  |  |  |  |

## **Getting Support for the COL Silverlight Player**

You can get support for the COL Silverlight player directly from within the player. Simply select the "Report Error On Course OnLine Support" link in the Settings menu. This will launch a new browser window with a simple form that can be filled out in order to obtain support. You may be asked to provide the log file to help diagnose your issue; please see the "Log Window" section of this document for assistance.

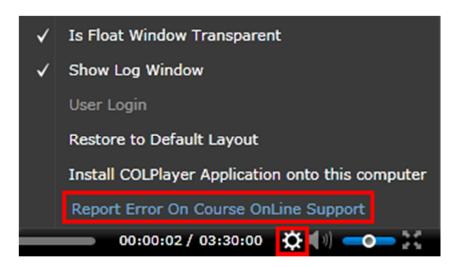